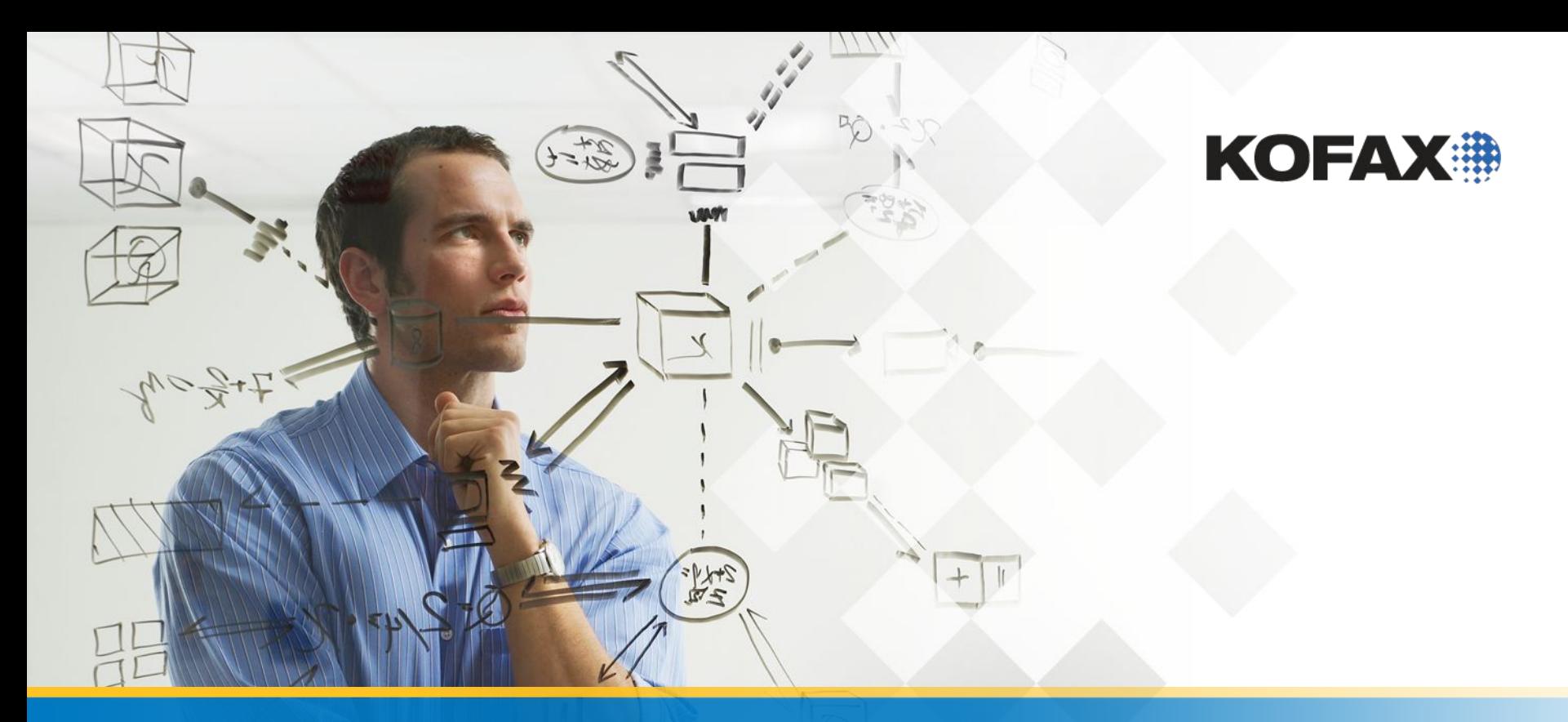

Первый проект- Извлечение на основе позиции Локаторы штрих кода и Расширенные локаторы областей (зон)

- Самое время добавить в наш проект автоматическое извлечение
- $\bullet$  Вы можете извлекать такие же значение как и в Kofax Capture с извлечением на основе позиции.
- Извлечение на основе позиции выполняется с использованием Advanced Zone Locator (Расширенный локатор зон) в KTM
- Имейте в виду что это извлечение на основе позиции, поэтому вы можете использовать его только на одном конкретном структурированном form layout (?)

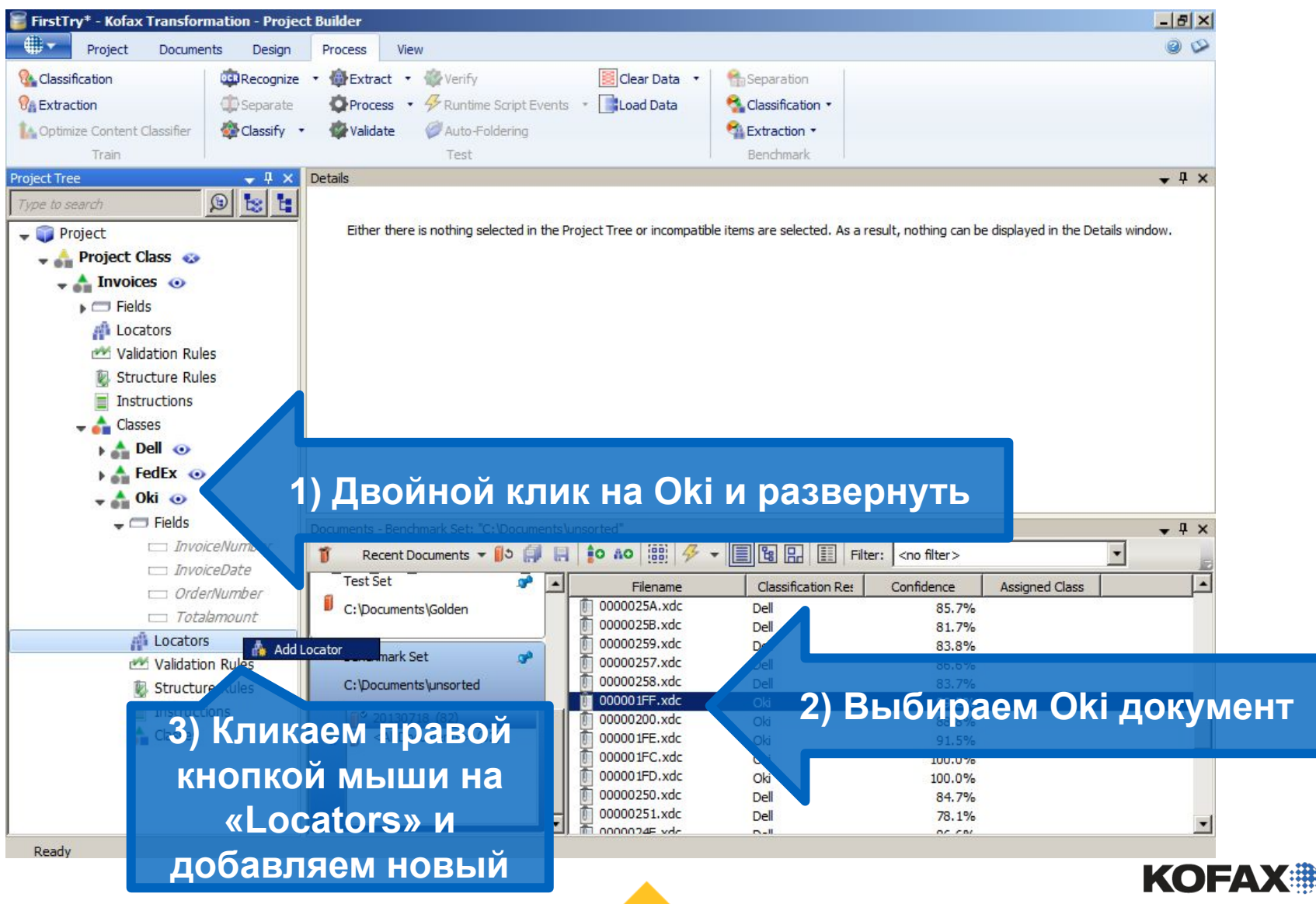

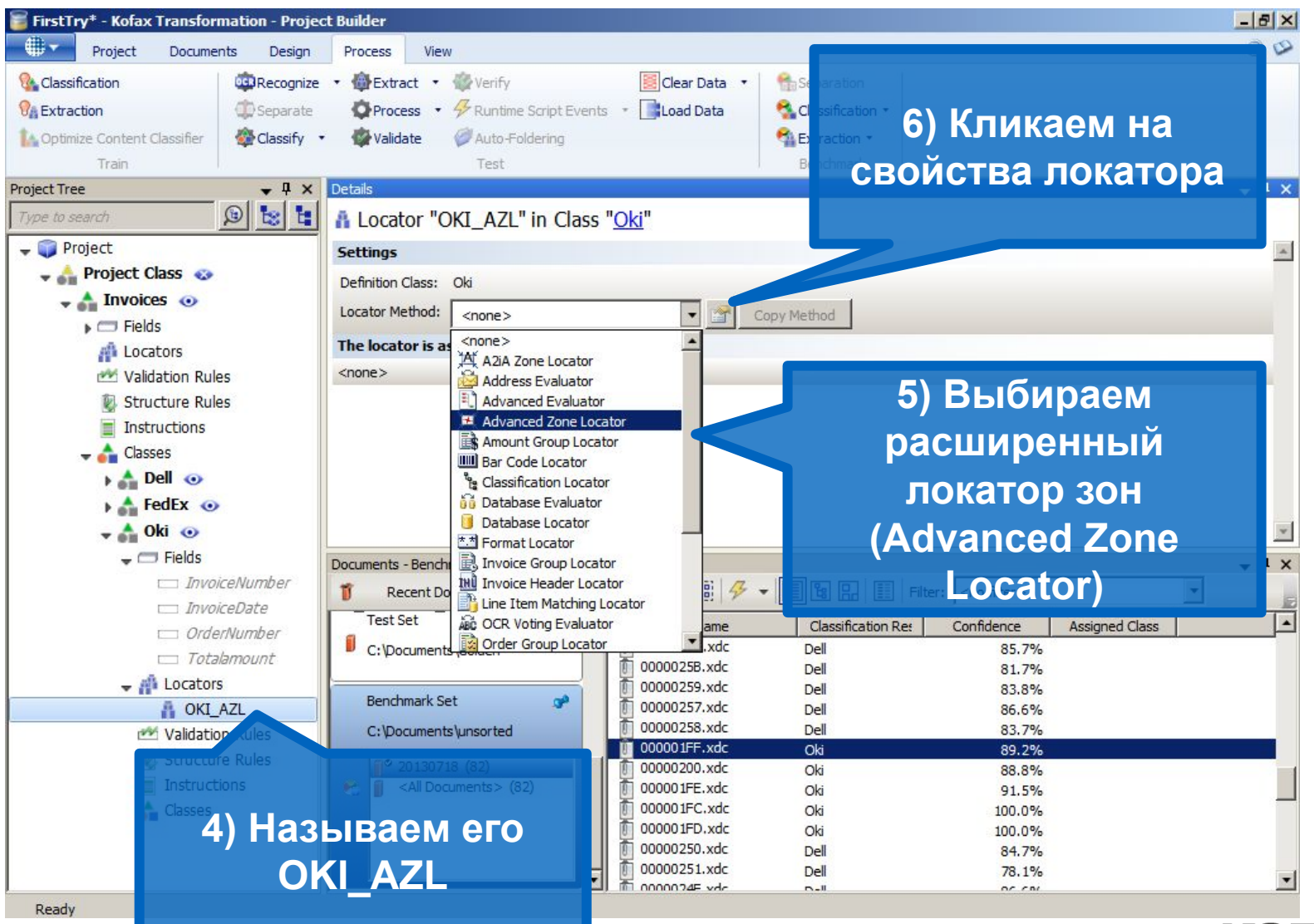

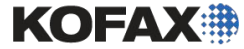

Module 7 - Position-based Extraction

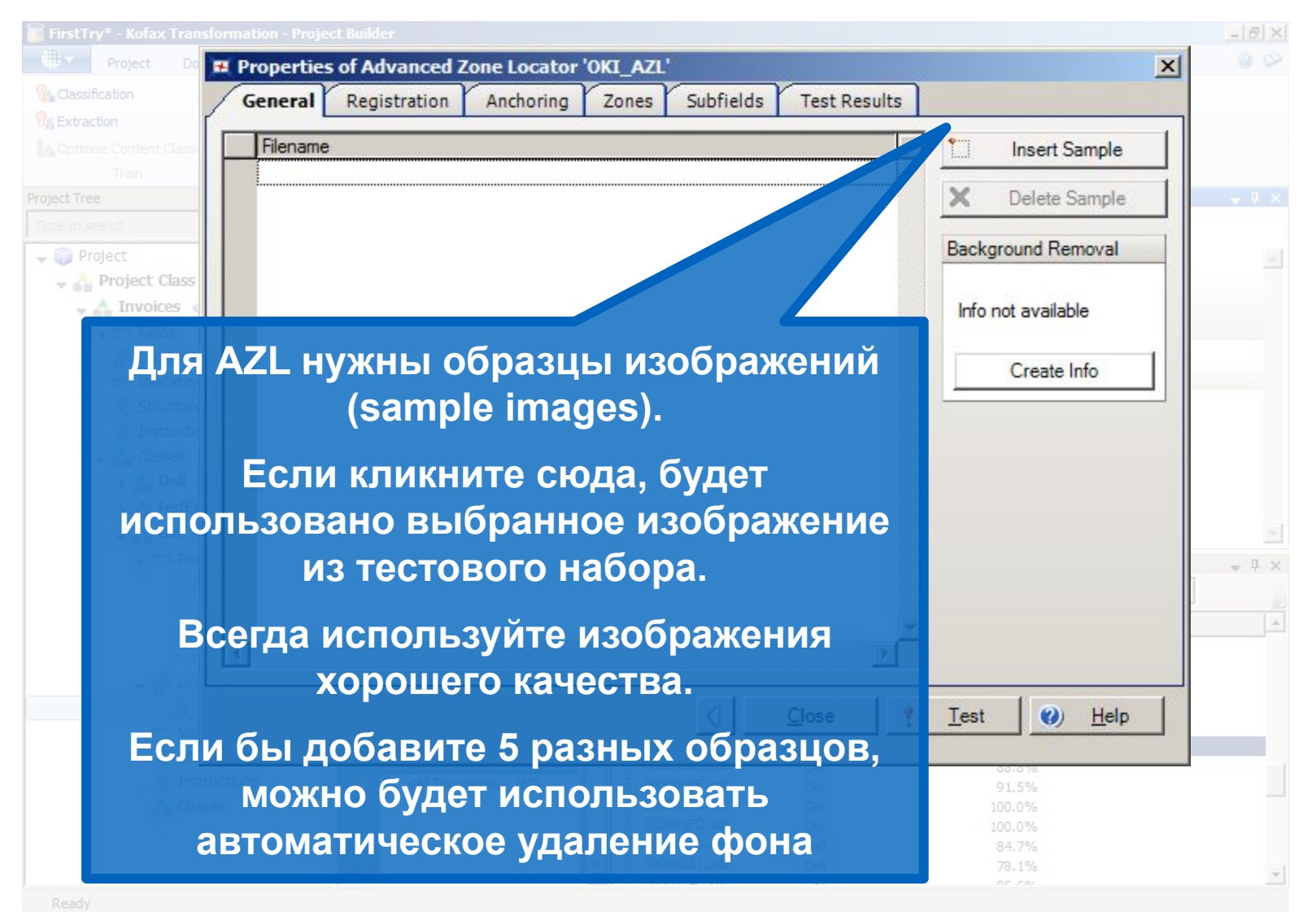

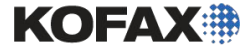

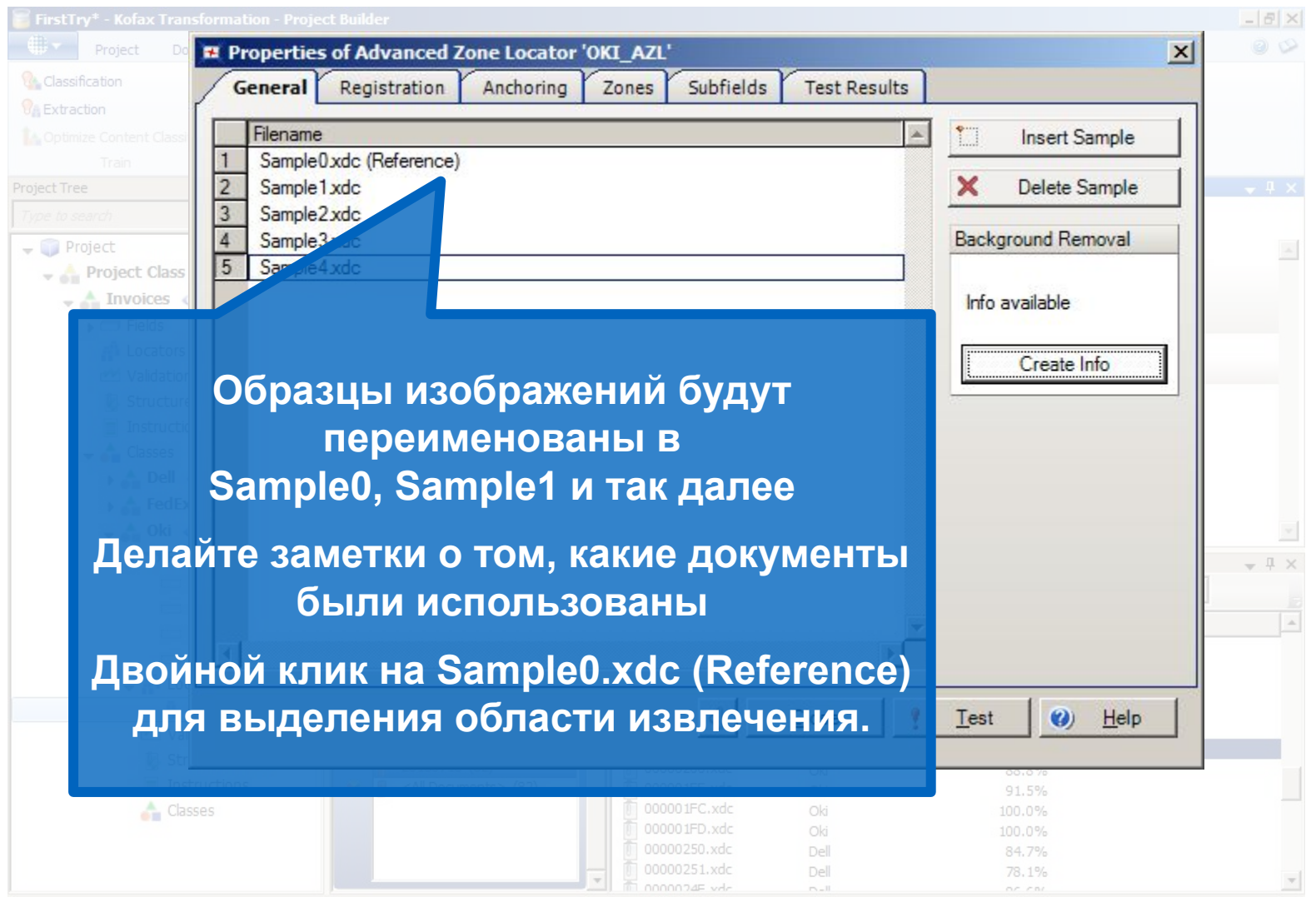

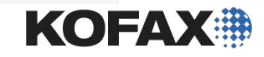

Read

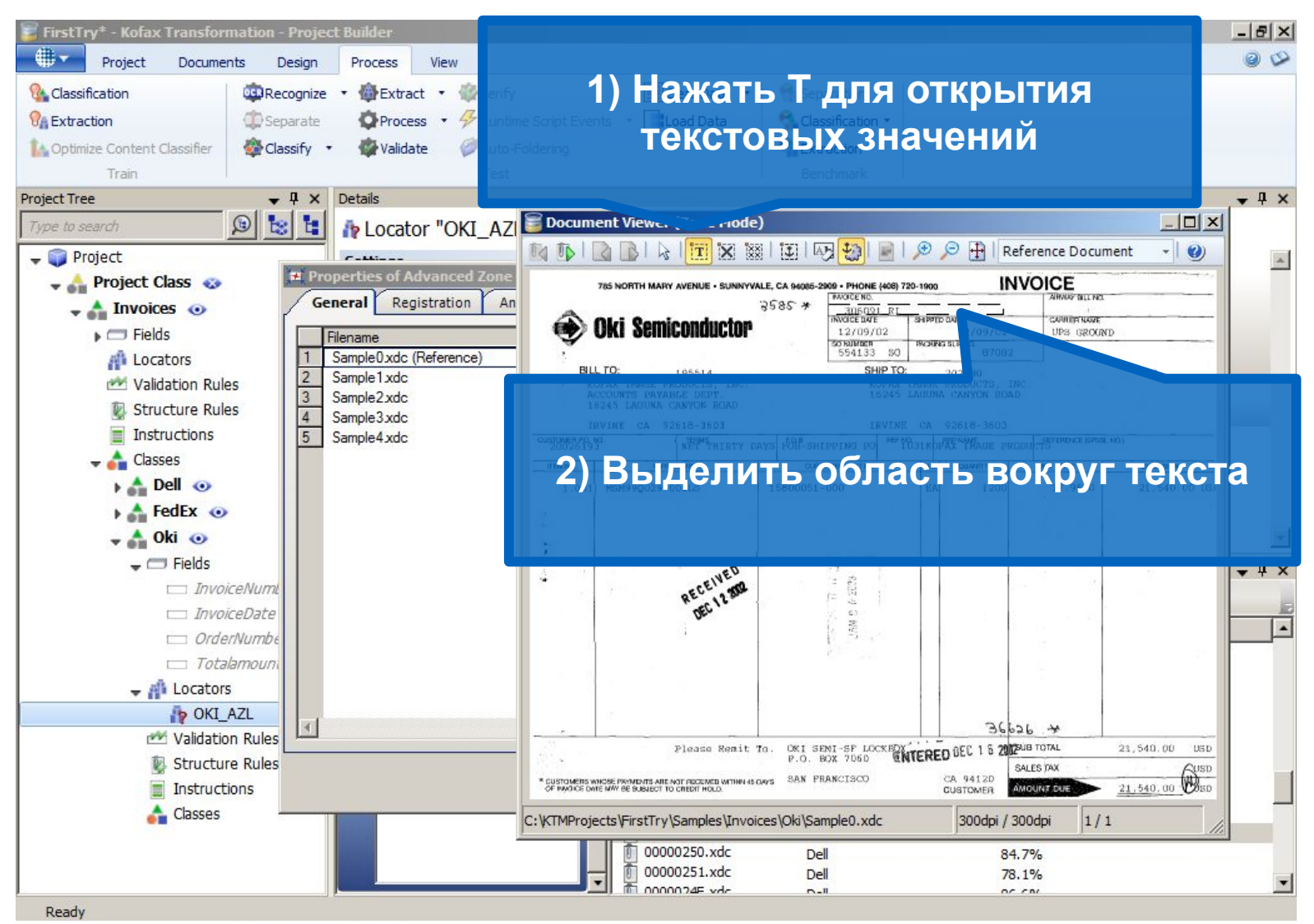

7

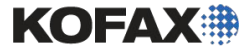

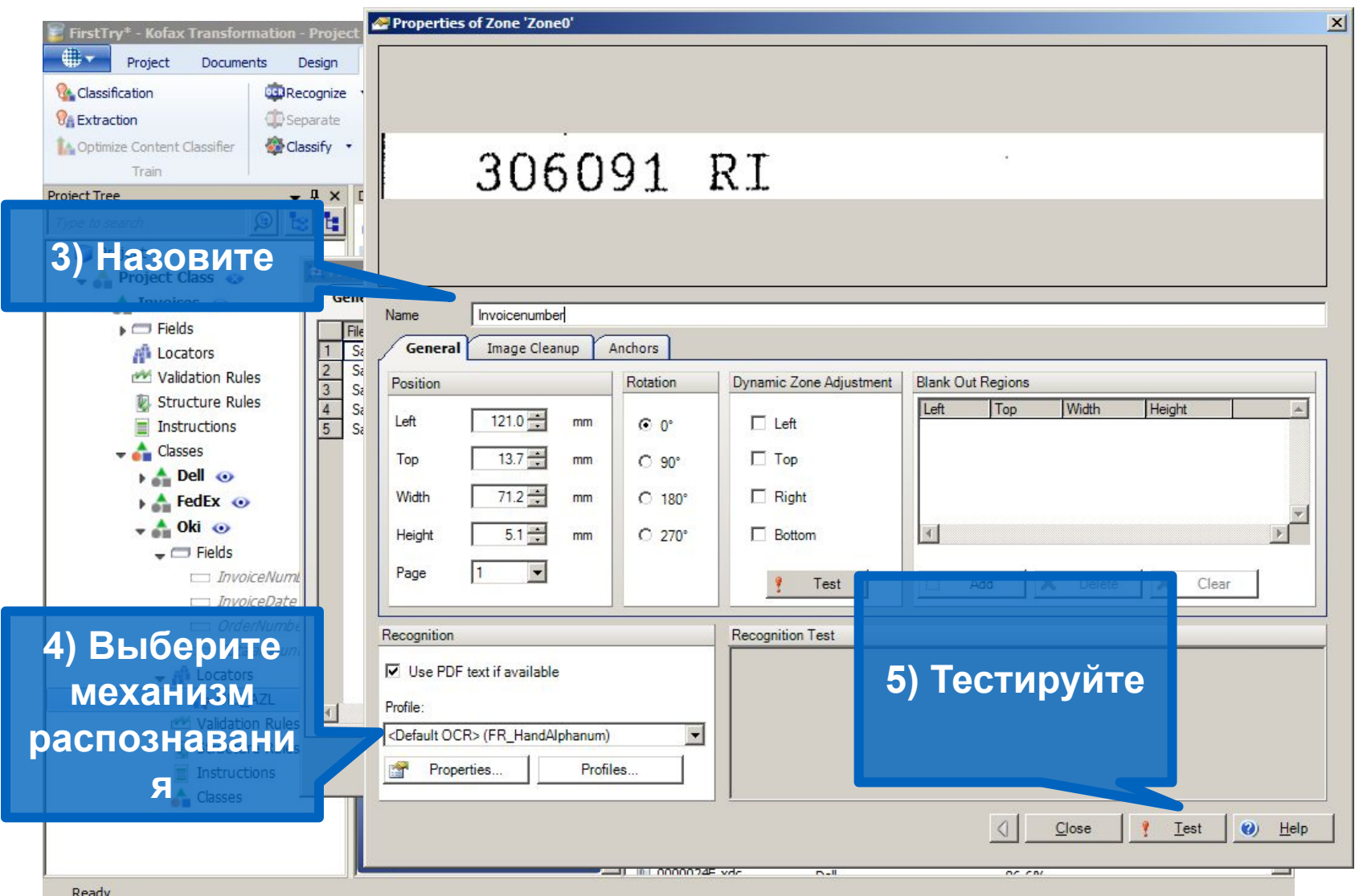

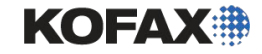

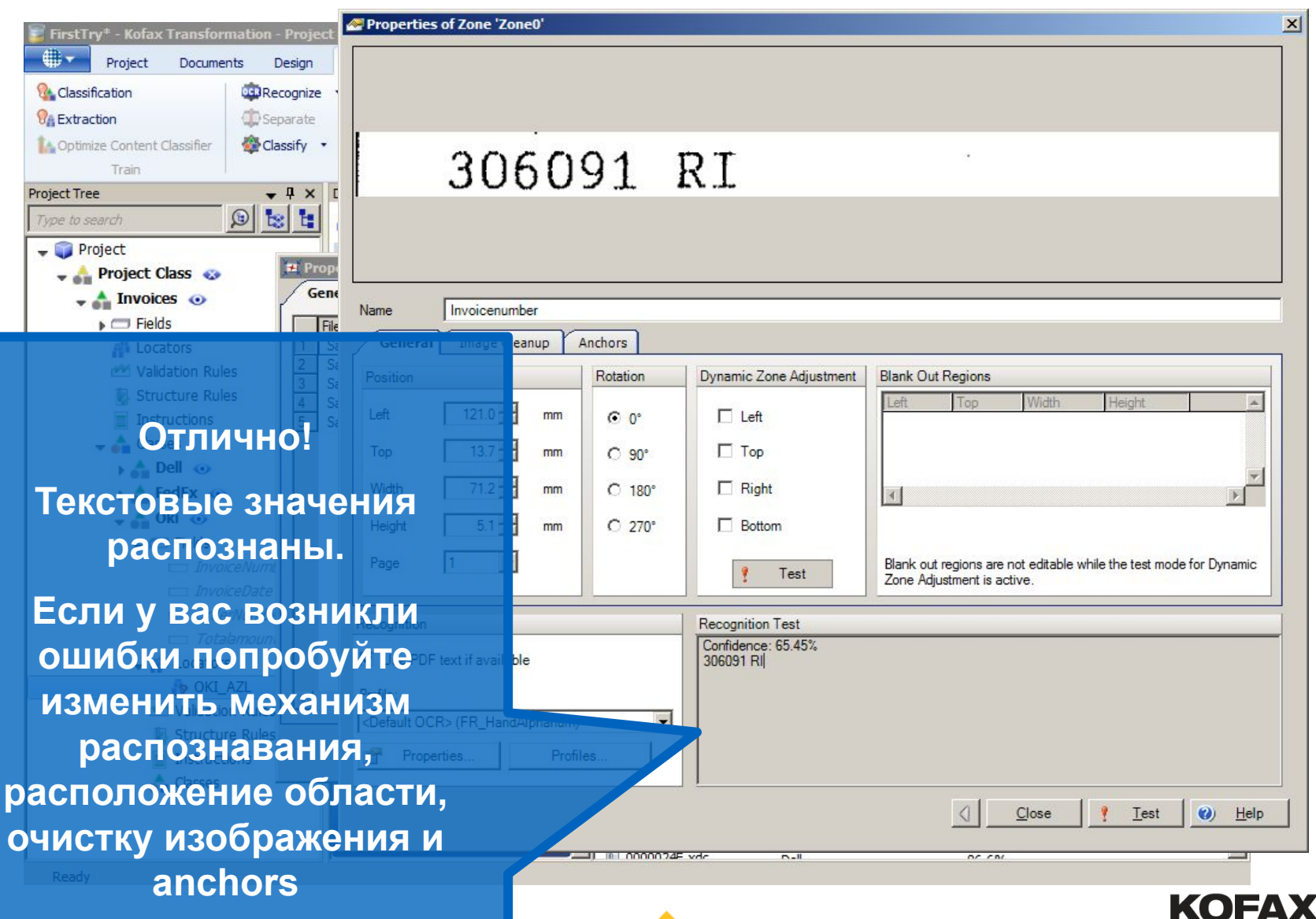

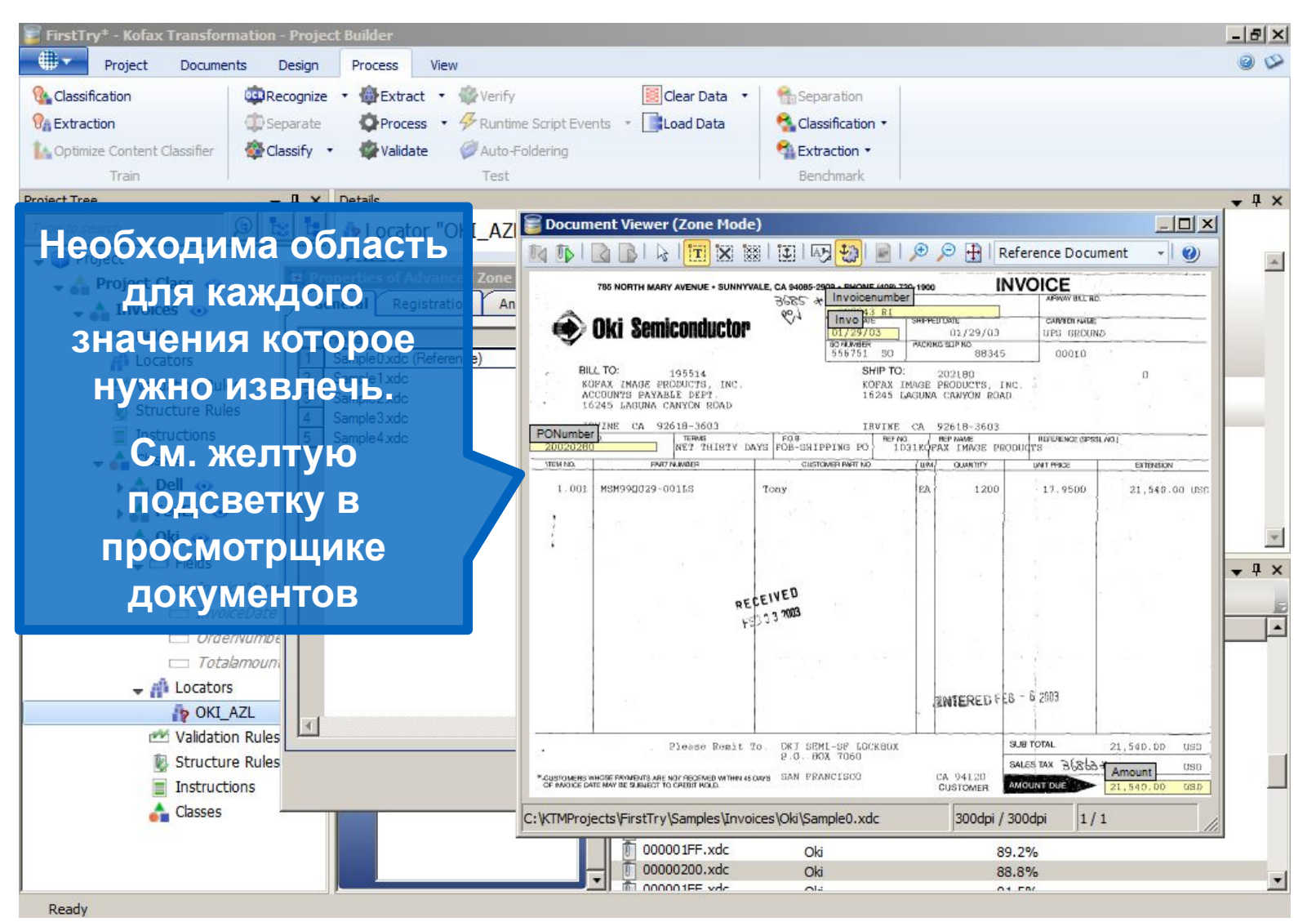

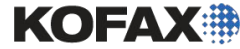

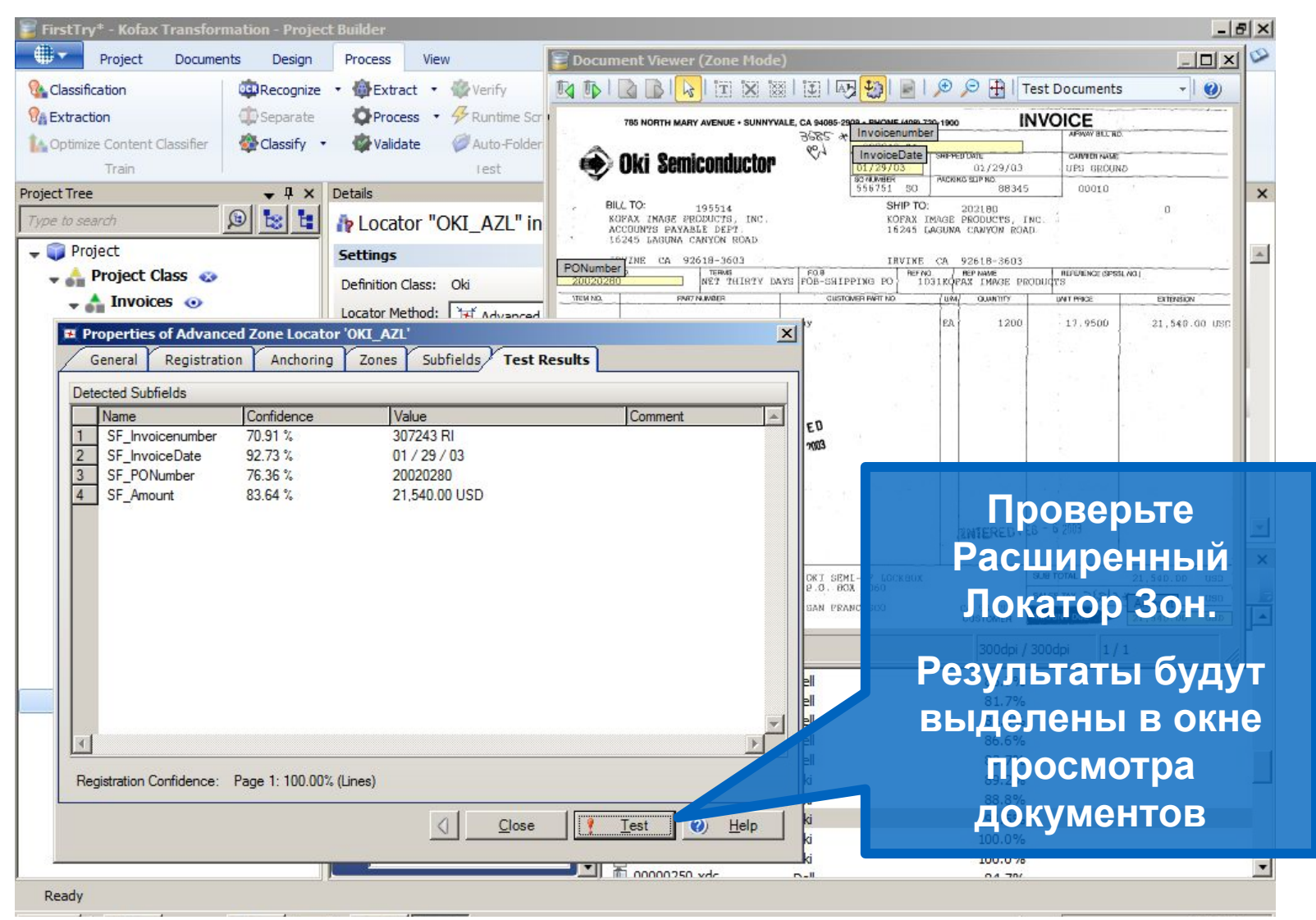

11

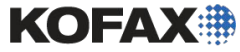

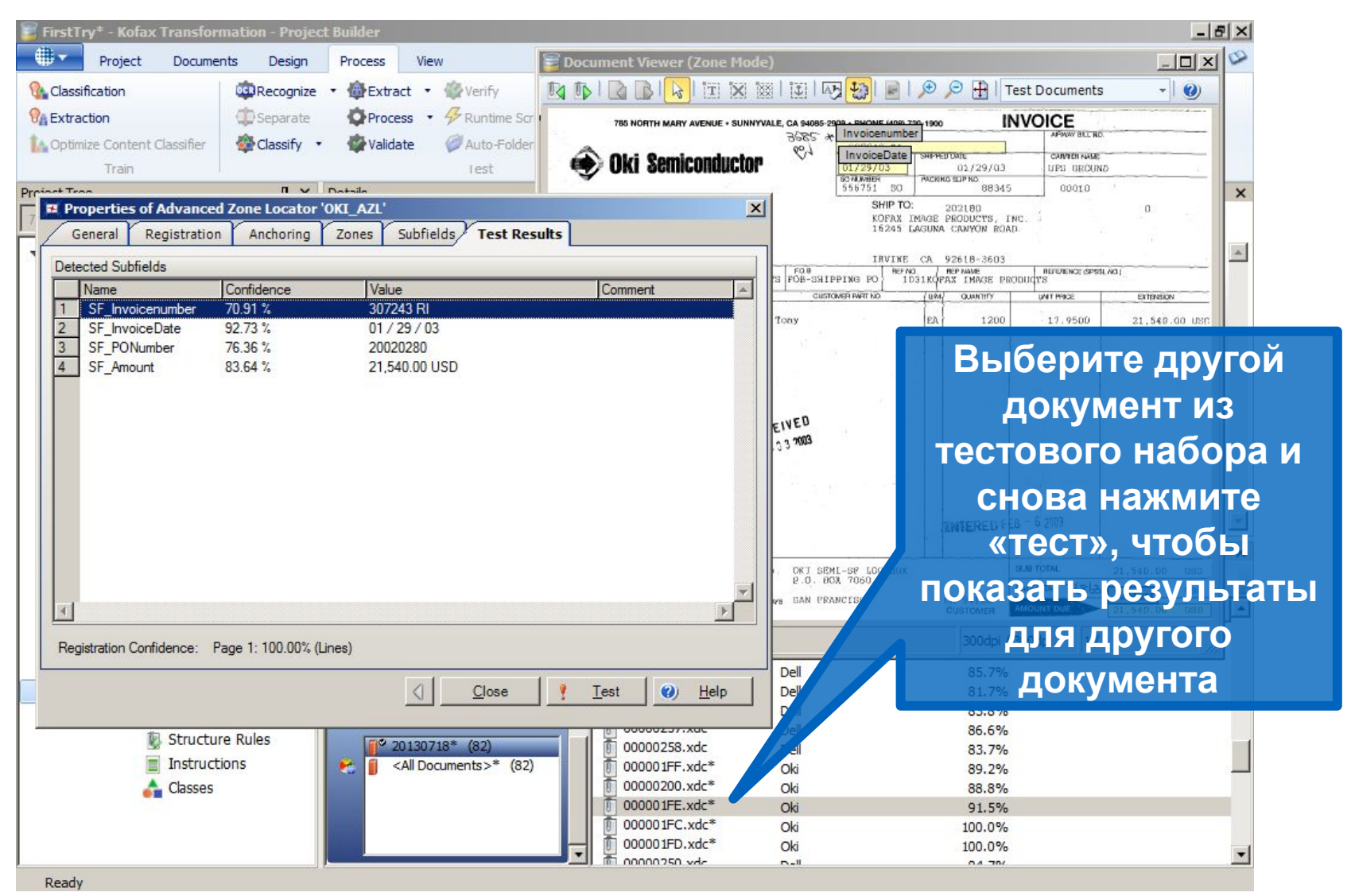

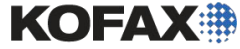

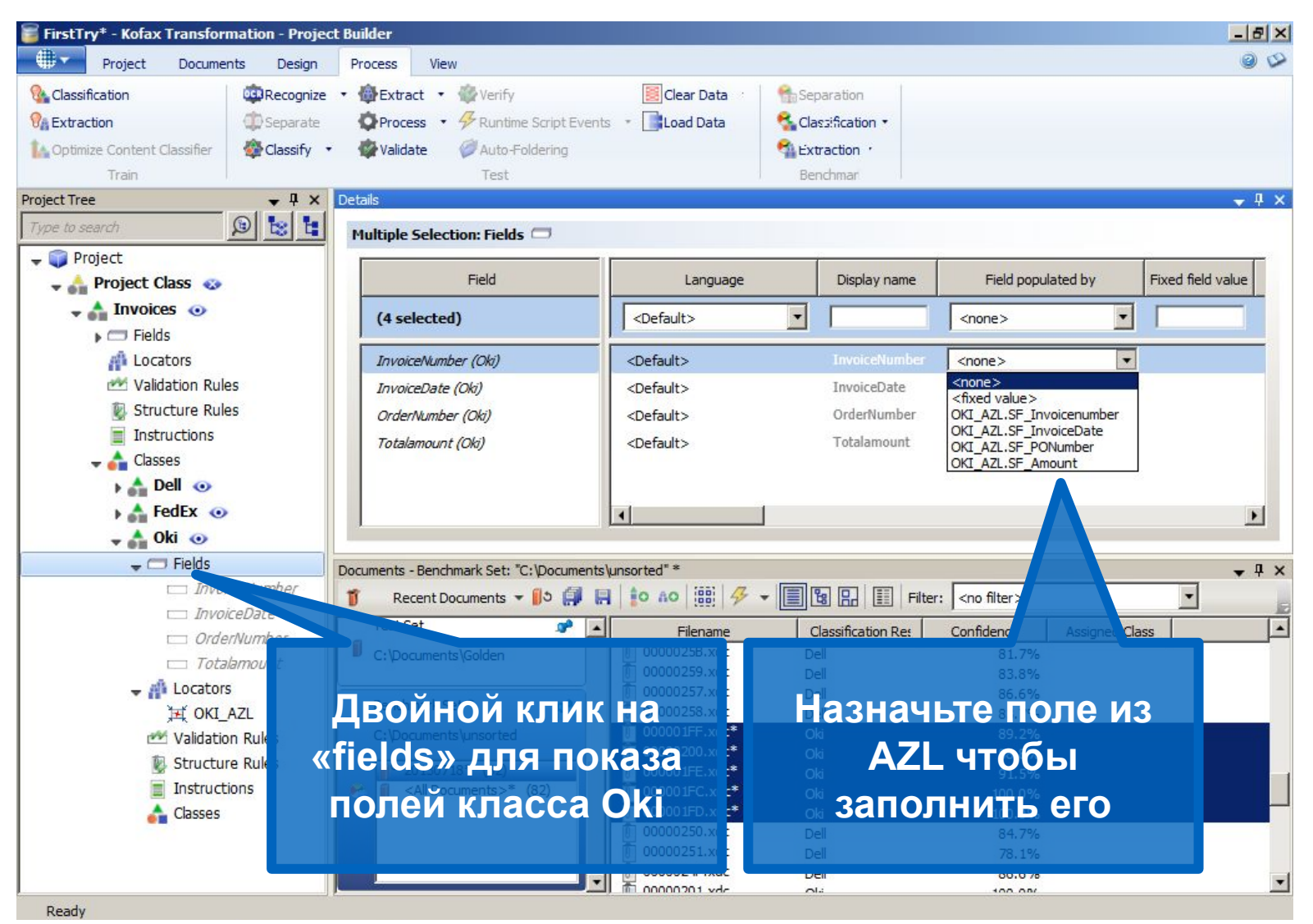

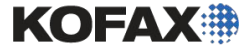

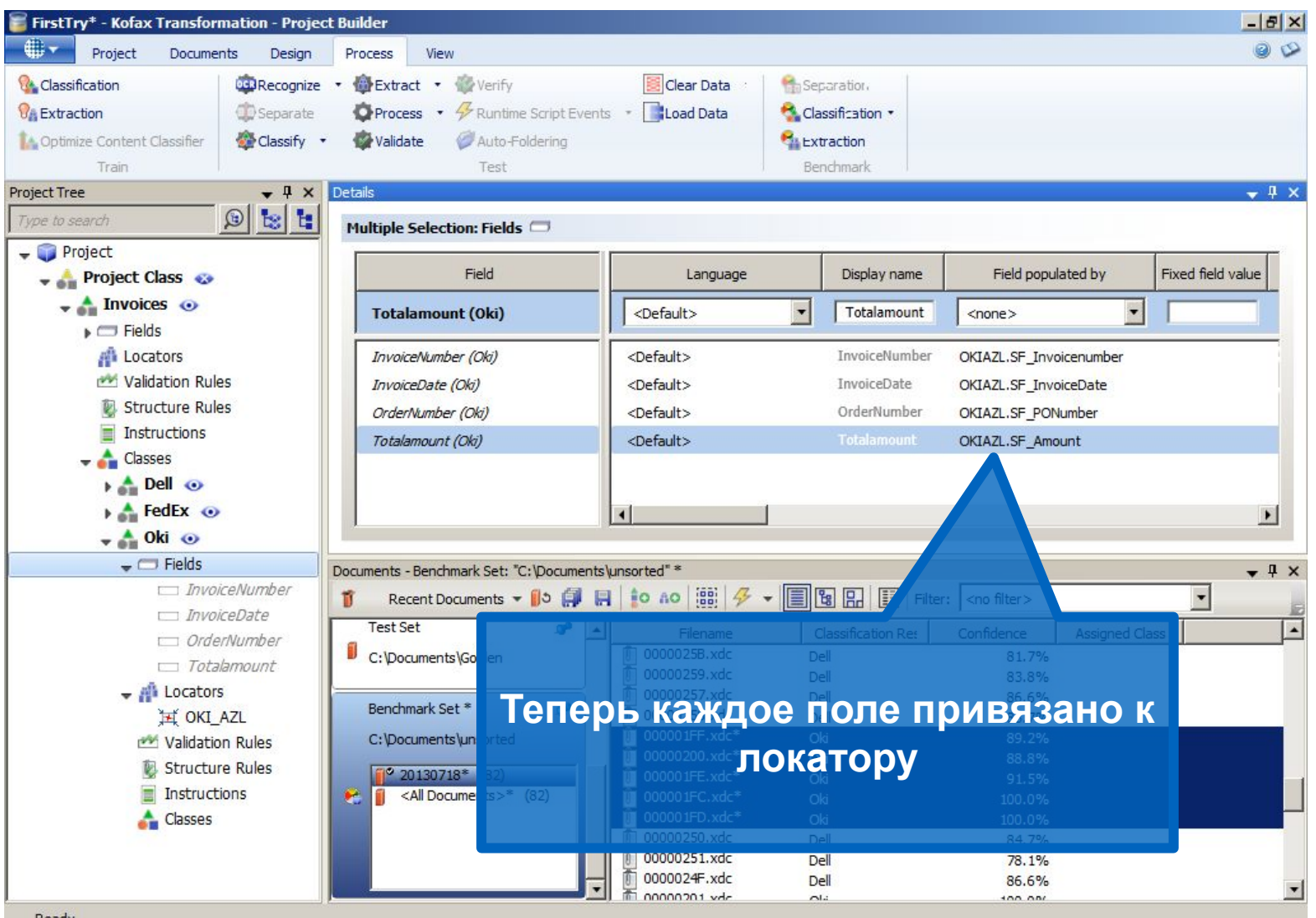

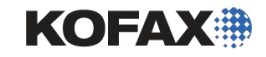

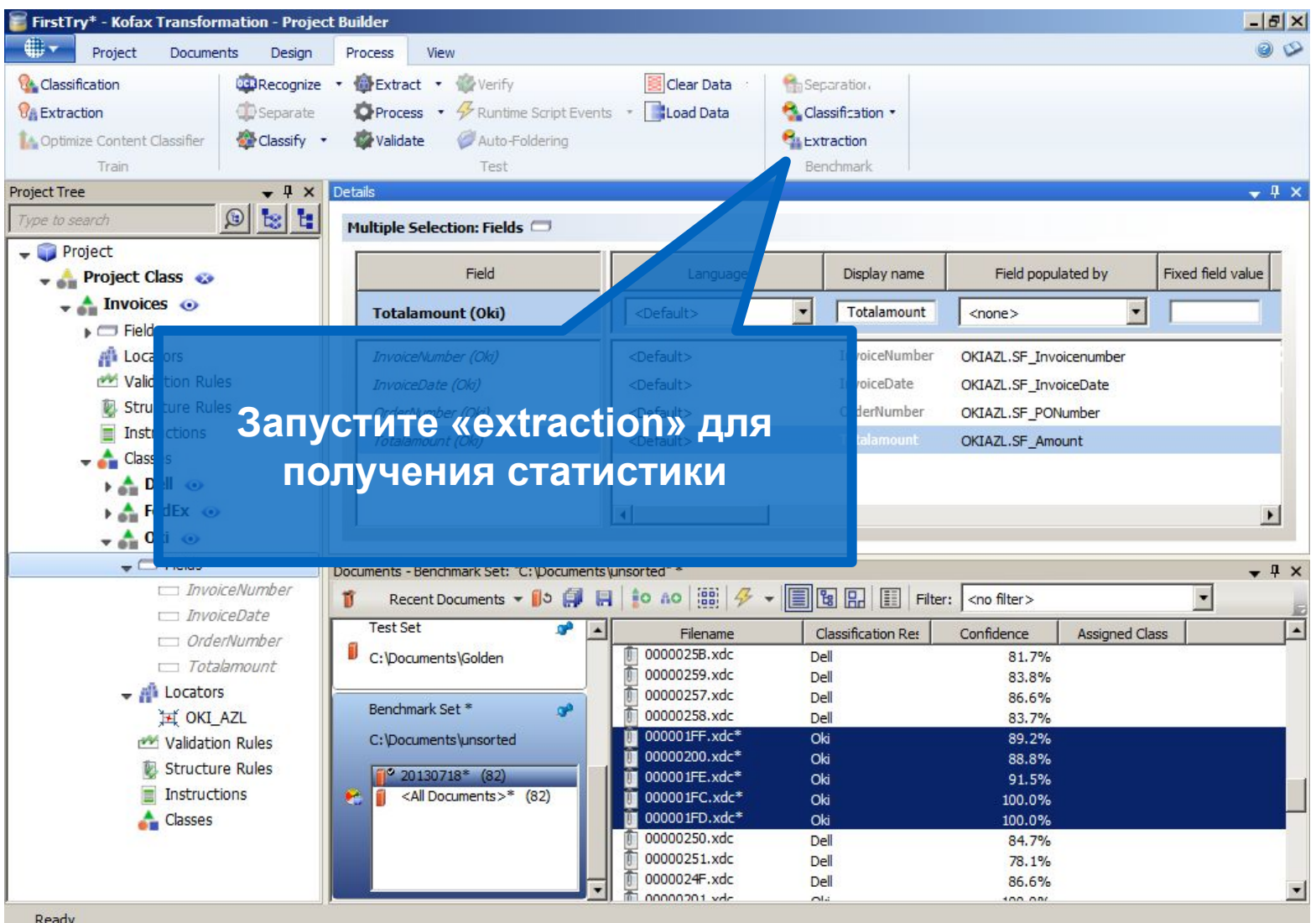

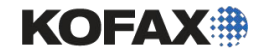

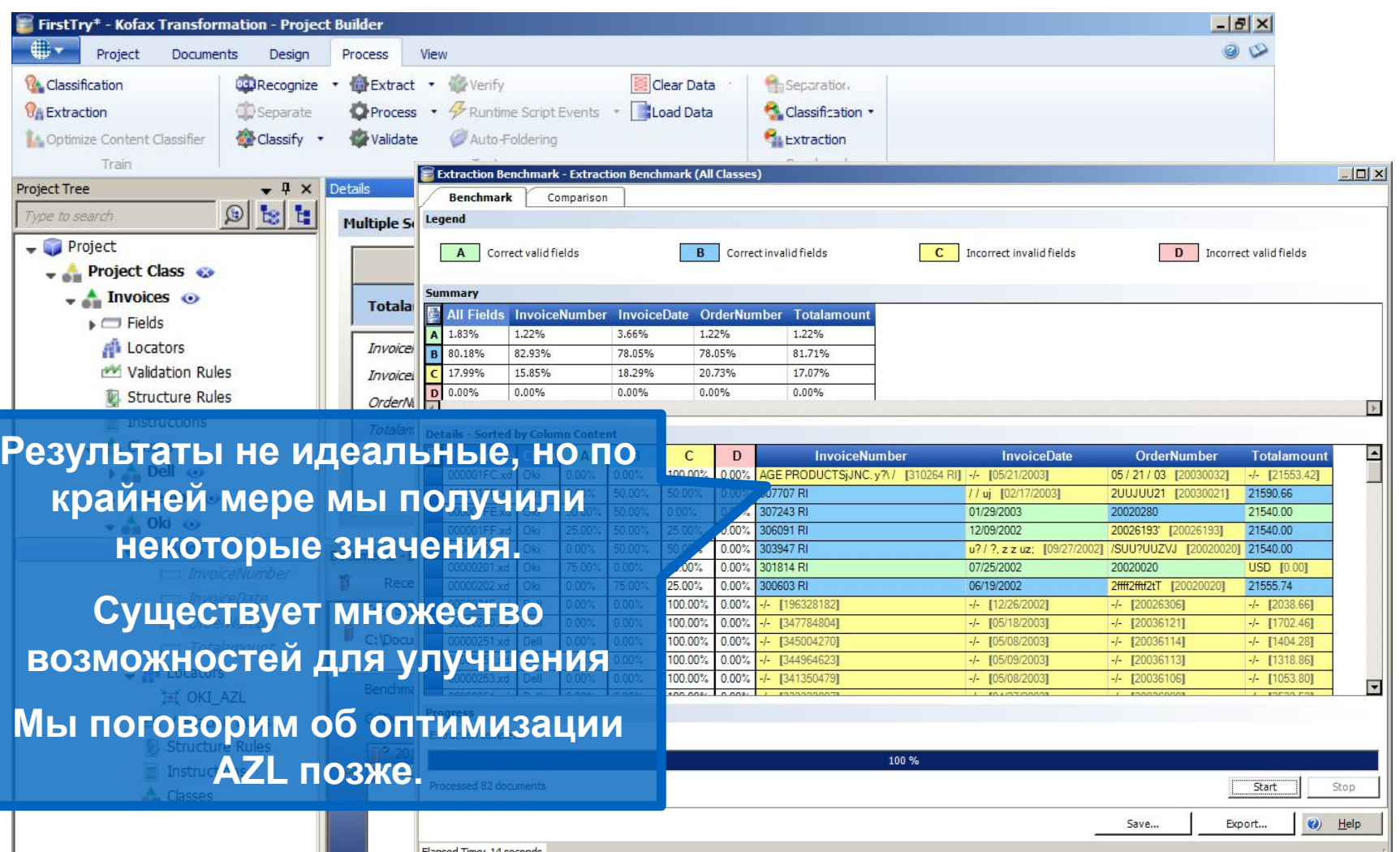

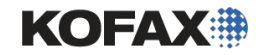

 $100.001$ 

Ready

 $\sim$ 

|| 而 nonoo201 vde

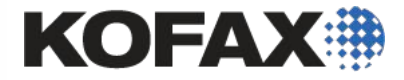

# Демонстрация и задние

Извлечение на основе позиции

Module 7 - Position-based Extraction

Задача

- Добавьте расширенный локатор зон (AZL) в класс Oki
- Свяжите поля Oki с AZL
- Обработайте документы
- Запустите «Extraction Benchmark»
- ◆ Просмотрите результаты

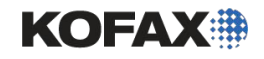

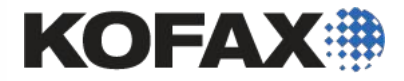

# Расширеные Локаторы Областей– дополнительные функции

Маскировка; Коррекция на основе символов для рукопечатных форм

#### Множество Примеров Валидации

Представьте, что вы настраиваете проект валидации налоговых форм, и вы хотите использовать два оператора проверки: один для валидации большей части данных (но не номера социального страхования, и другой для валидации номеров соц. страхования,

Module 7 - Position-based Extraction 20 плюс ПАПАПЛОВАЛИТЬ

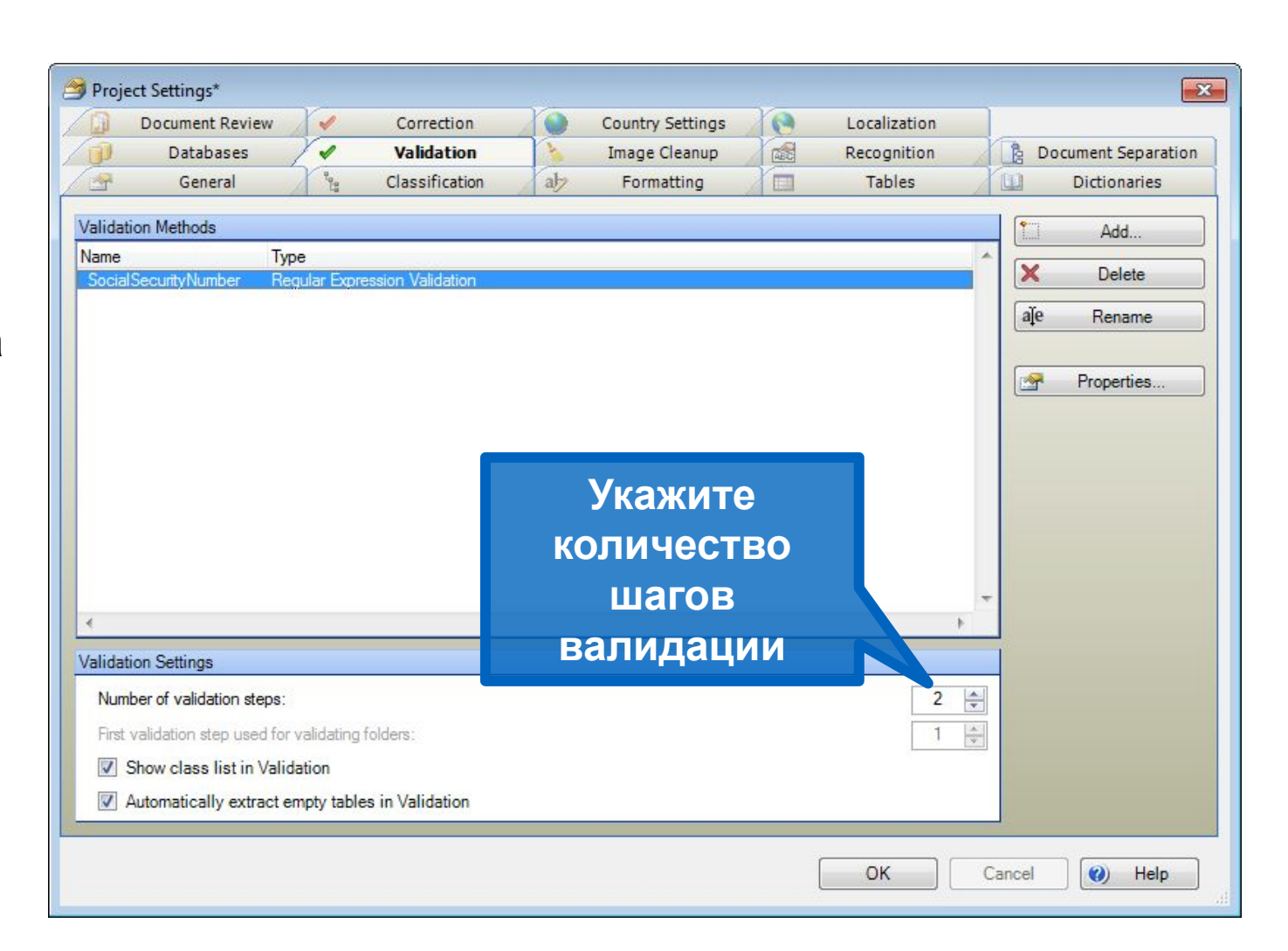

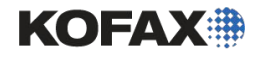

#### Временная коррекция поля (маскирование)

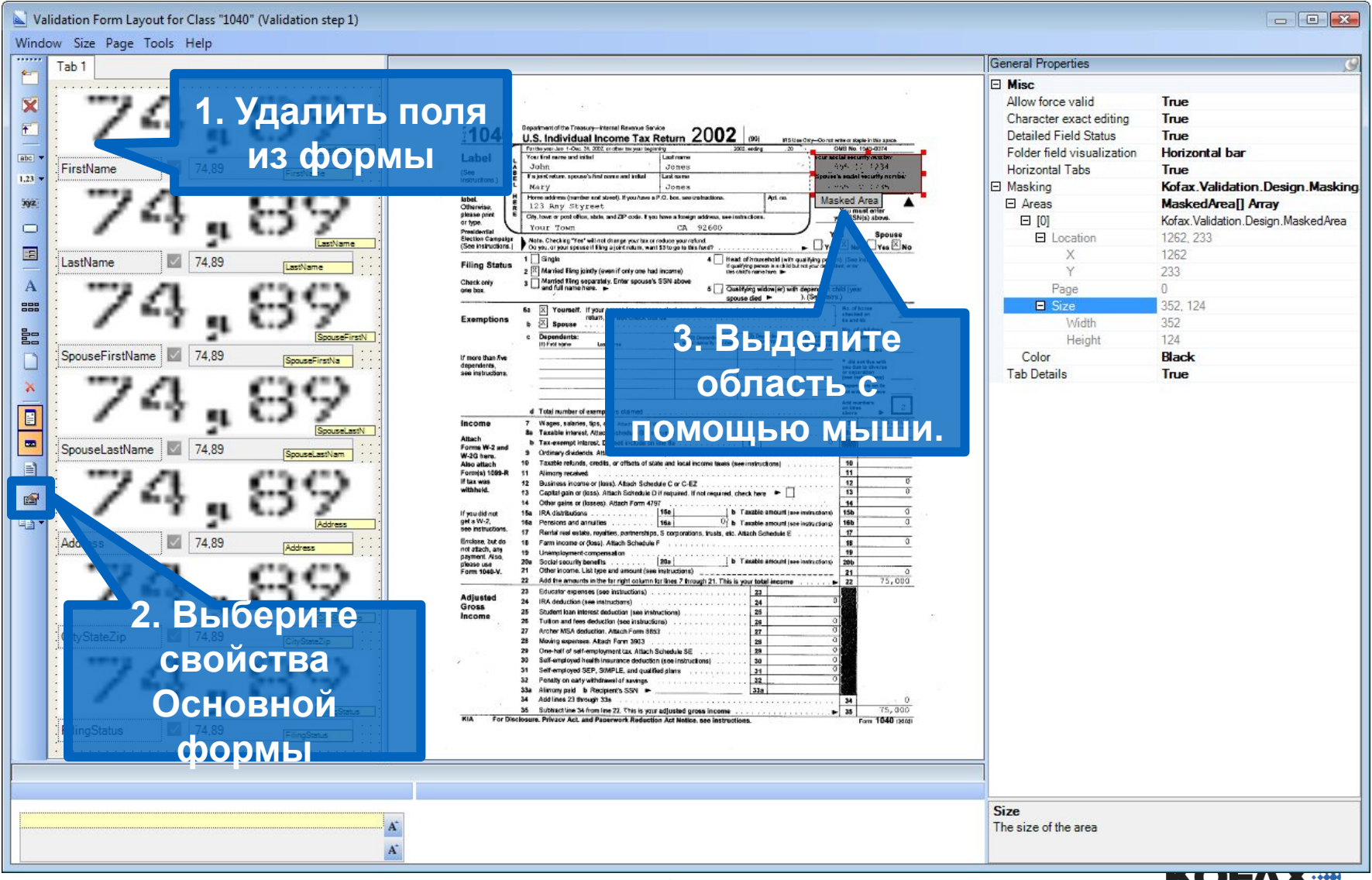

**KUFAZE** 

#### Результат: проверка маскировки в валидации Шаг 1

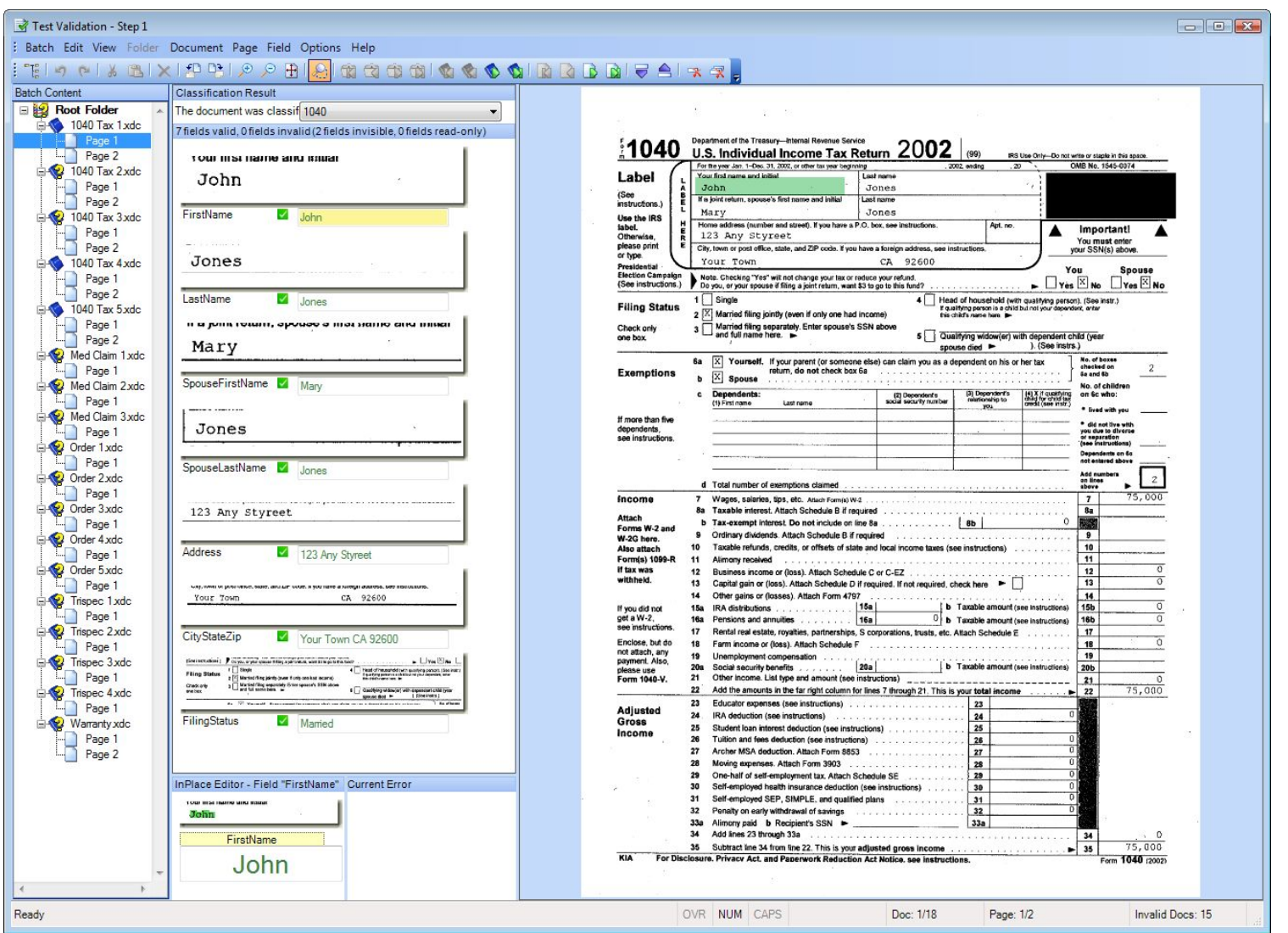

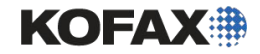

## Результат: тестирование валидации Шаг 2

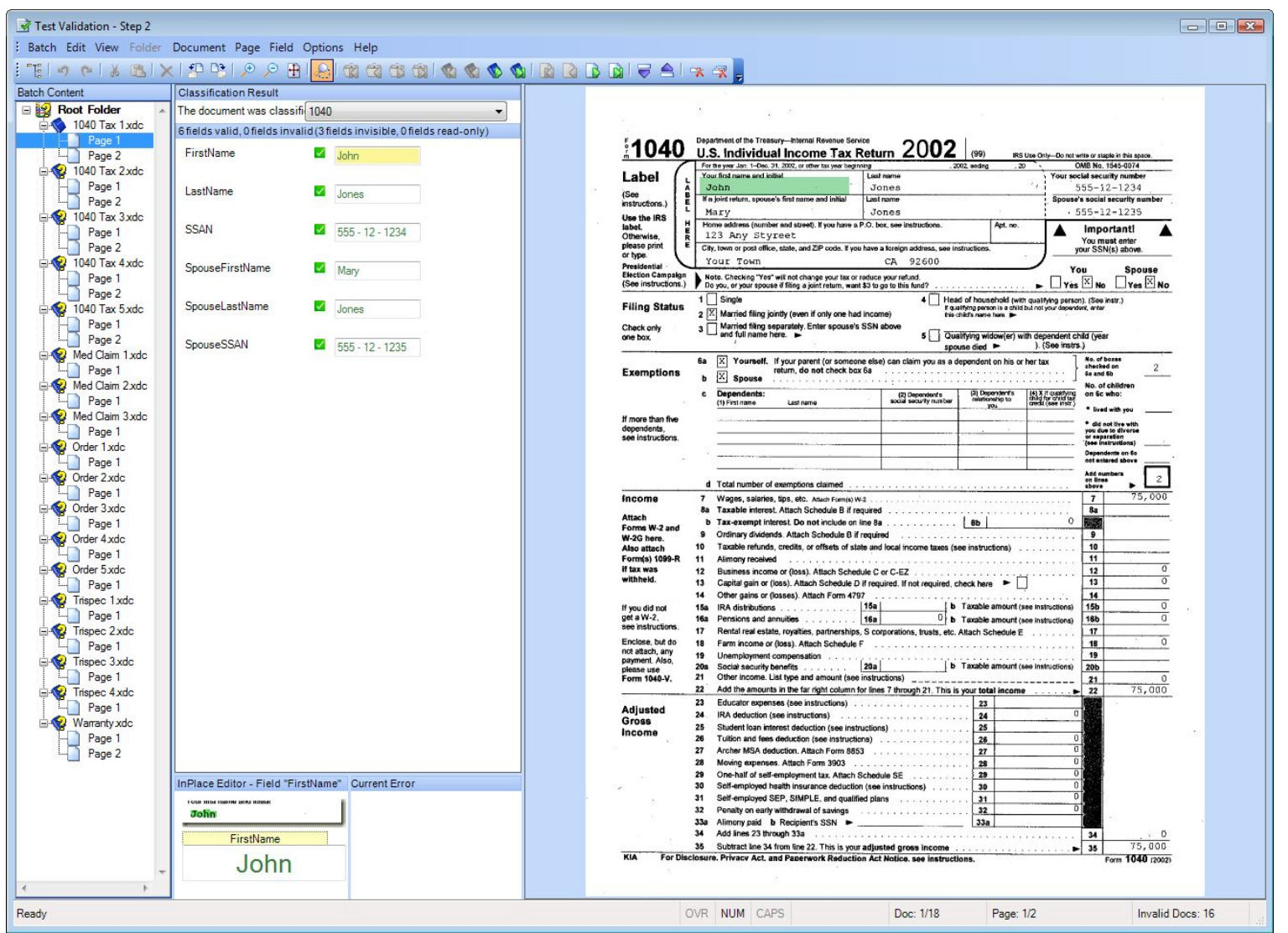

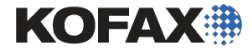

### KTM Correction Module (модуль коррекции)

- Модуль коррекции обычно запускается между модулем KTM Server Module и KTM Validation. Он разработан специально для рукопечатных форм и поэтому не используется для нерукопечатных форм.
- Единственные поля которые будут доступны в проекте для обработки с помощью «Коррекции» являются те, которые возвращены Advanced Zone Locator (расширенным локатором областей).
- «Коррекция» включена для поля в панели «Details panel».
- Доступны три режима для «коррекции всего поля."
	- ◆ При необходимости– Оператор нажимает клавишу F12 для коррекции всего поля.
	- ◆ Когда несколько полей распознаны неуверенно позволяет вам установить максимальное количество неуверенных символов для автоматического ввода всей коррекции поля.
	- ◆ Когда часть распознана неуверенно– Позволяет вам установить процент неуверенных символов, чтобы автоматически вводить полную коррекцию поля

## Настройка KTM Correction

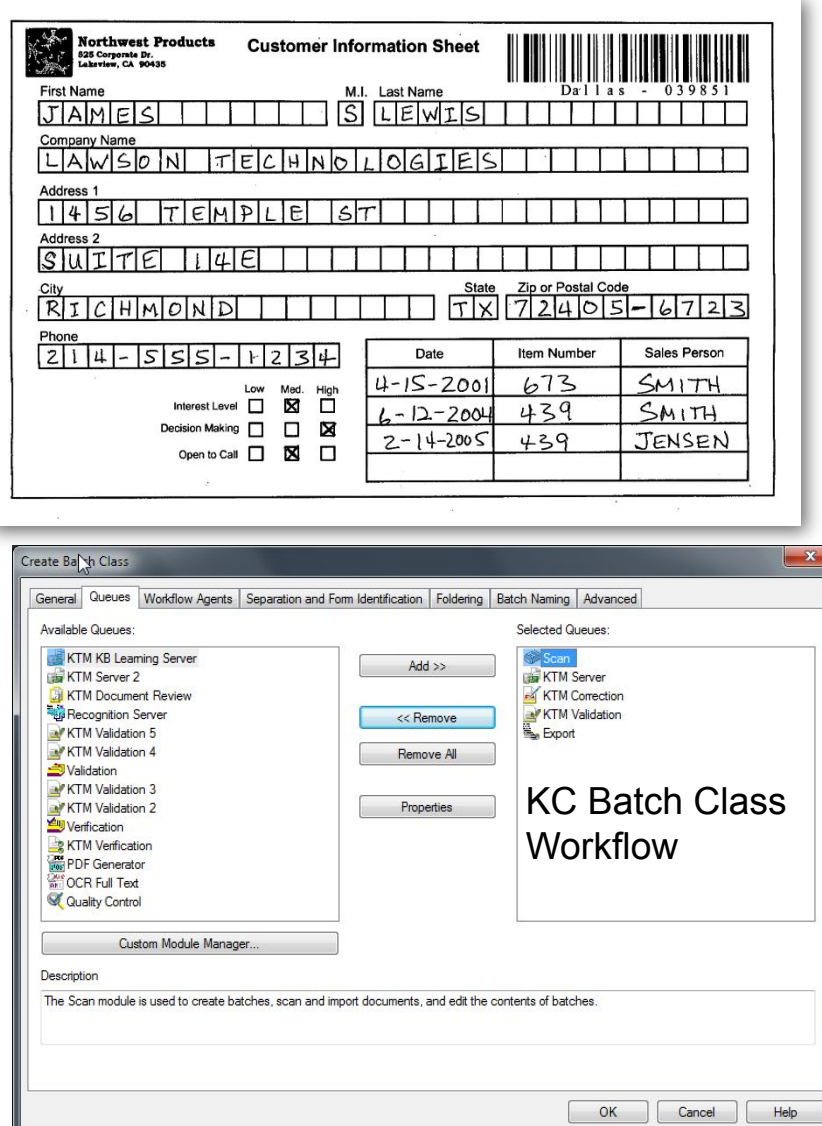

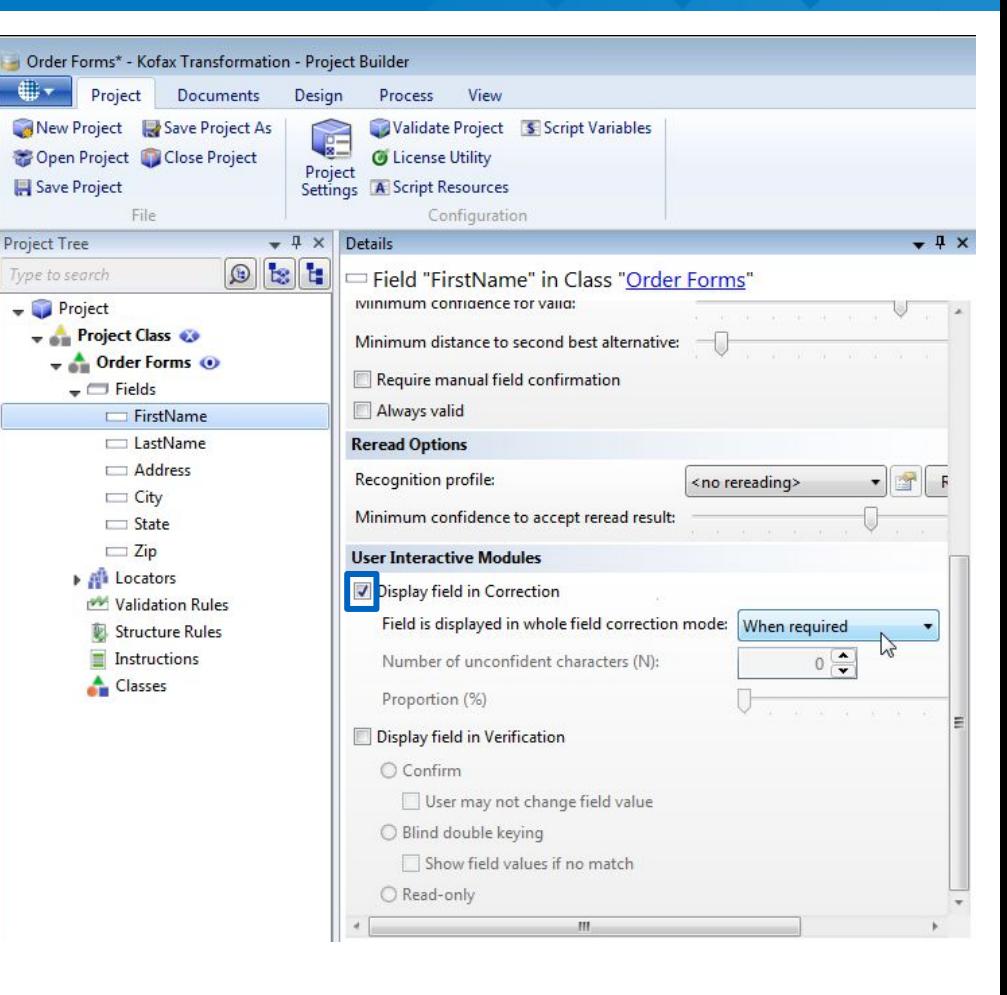

Вы включаете «Коррекция» в поле панели «Детали» с помощью чекбокса. Затем выберете из раскрывающегося окна «коррекция всего поля»

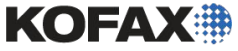

## Свойства коррекции KTM Project

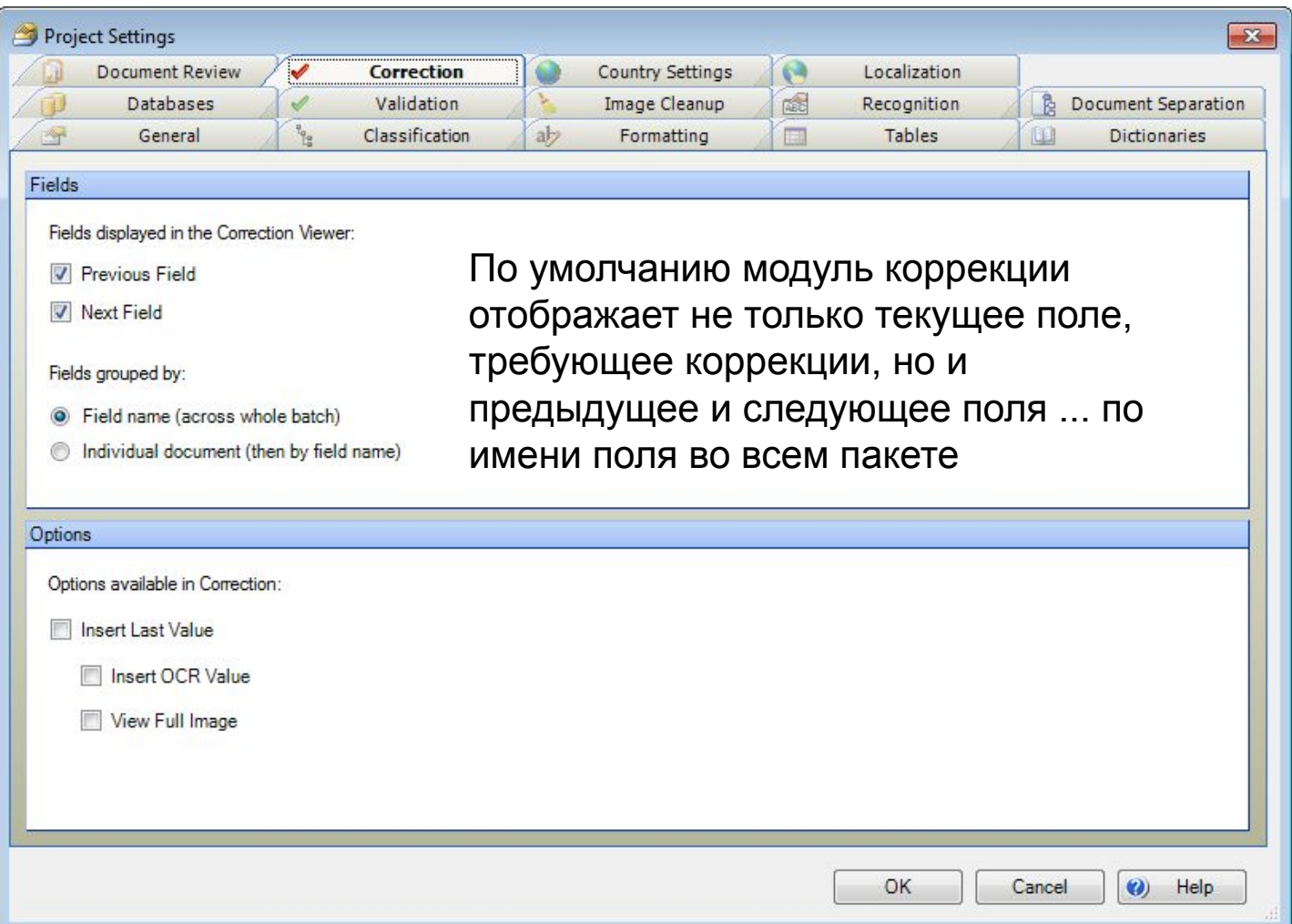

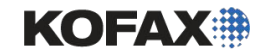

## Коррекция основанная на символах

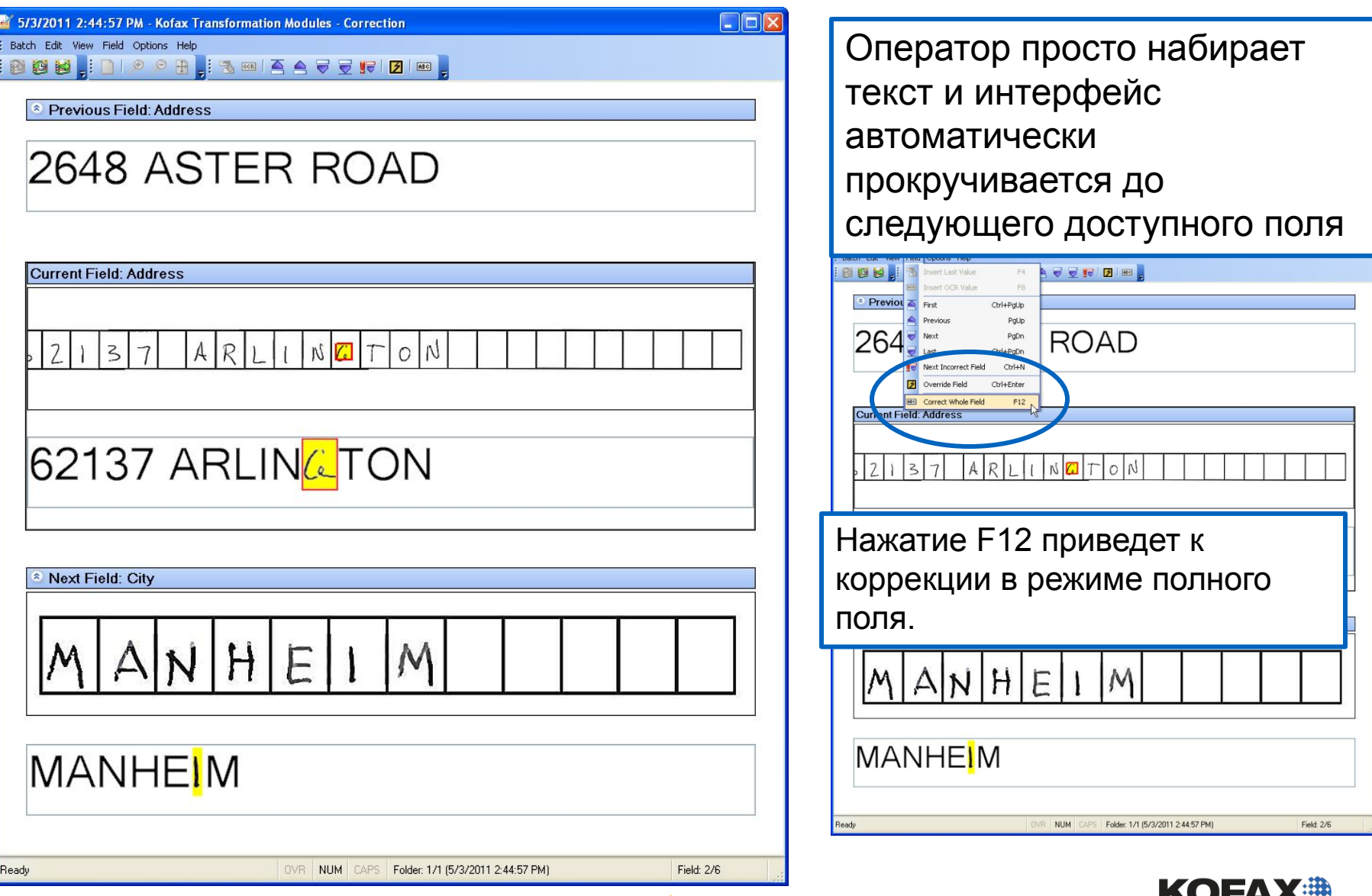